■1-3-2 保険者情報を変更する

保険者番号の変更を行います。

【ポイント】

保険者番号の変更はできません。間違って登録した場合はマスタの削除を行い、再度登録を行います。

1. 「マスタ設定」メニューをクリックし ます。

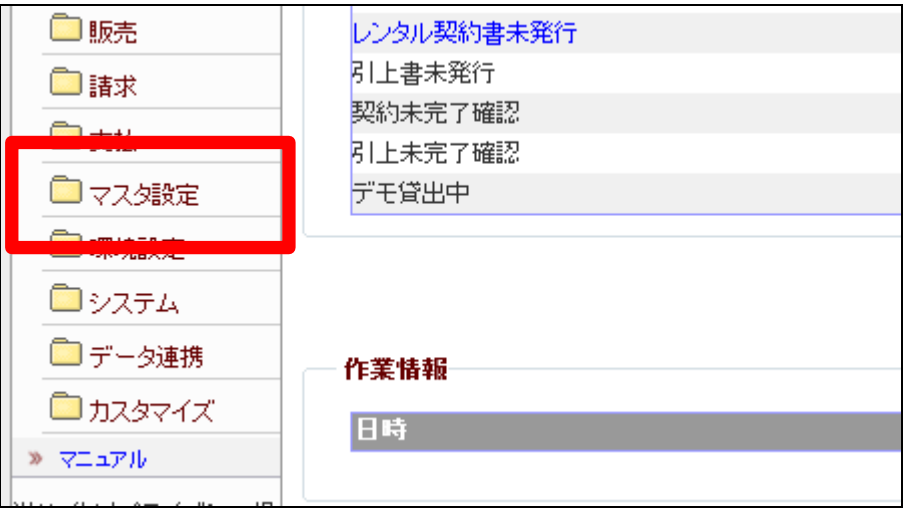

2.

メニューが展開されますので、「保 険者マスタ」メニューを選択しま す。

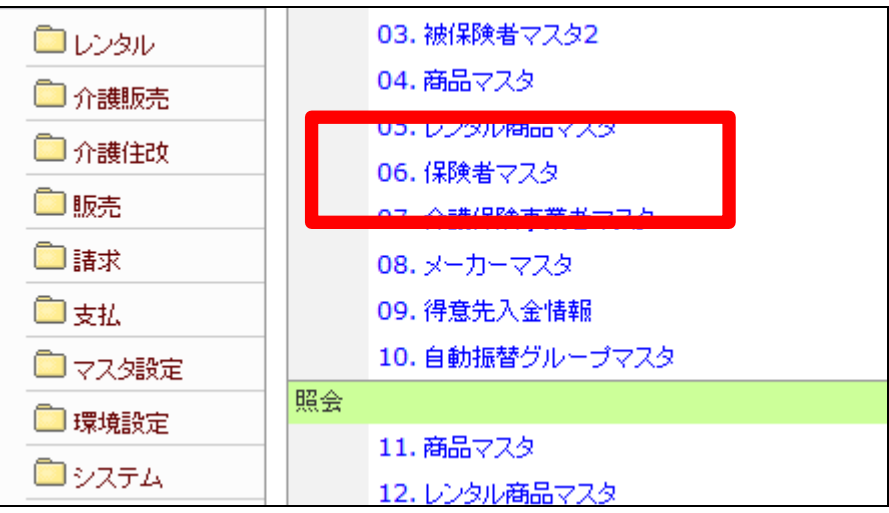

3.

保険者マスタメンテナンスの画面 が表示されます。

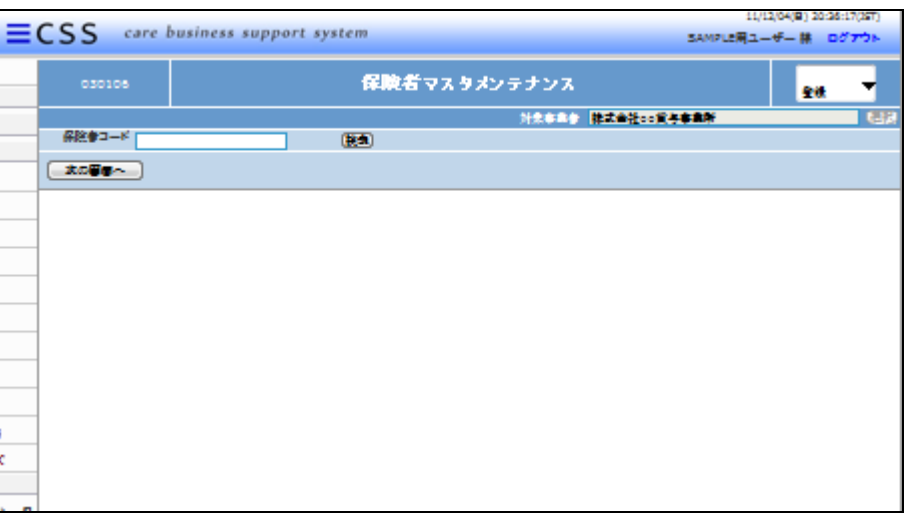

4.

検索ボタンをクリックします。

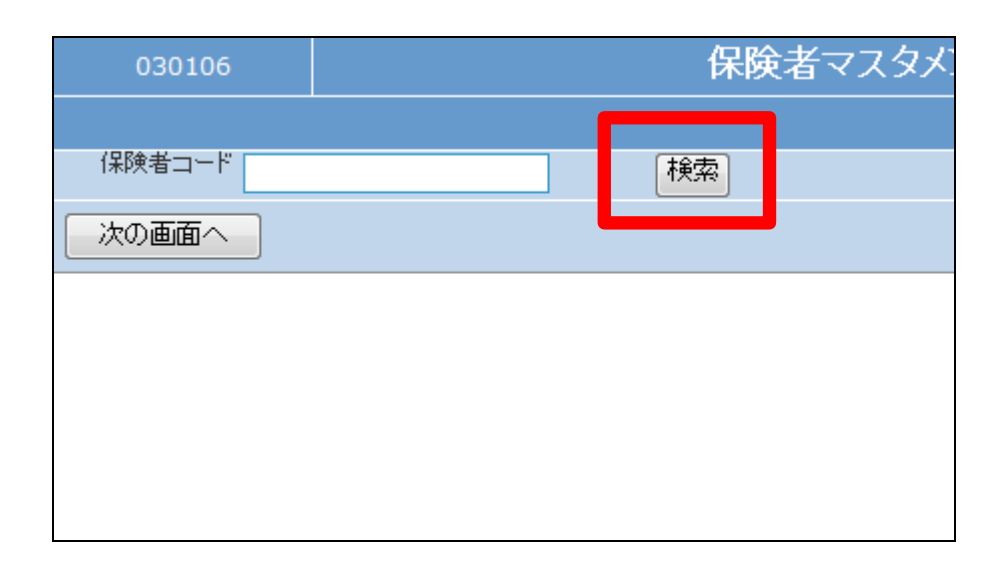

5.

検索画面が表示されます。変更を 行う保険者を選択します。

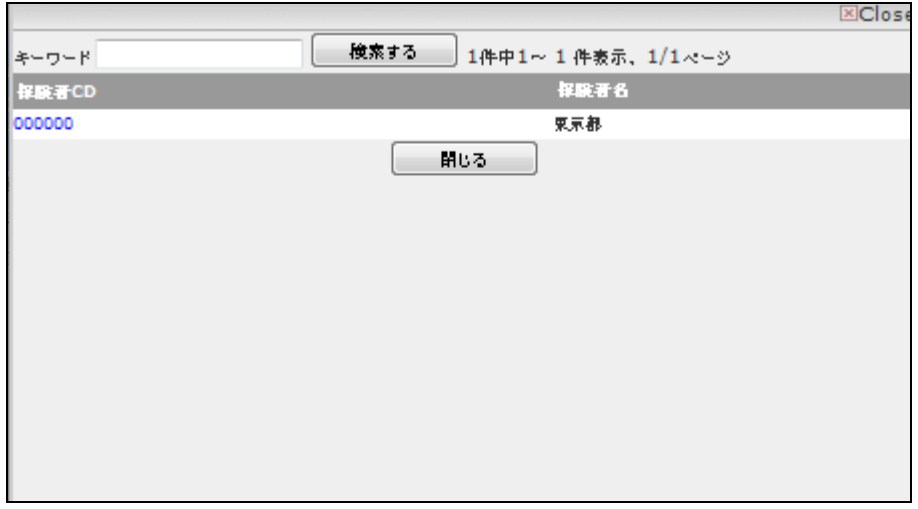

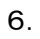

変更を行う保険者番号が表示され ます。

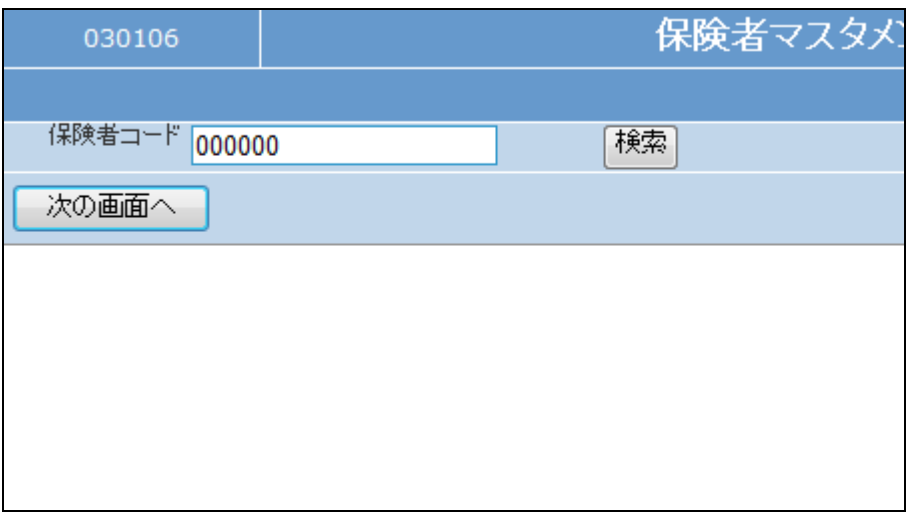

7.

作業区分は「変更」を選択します。

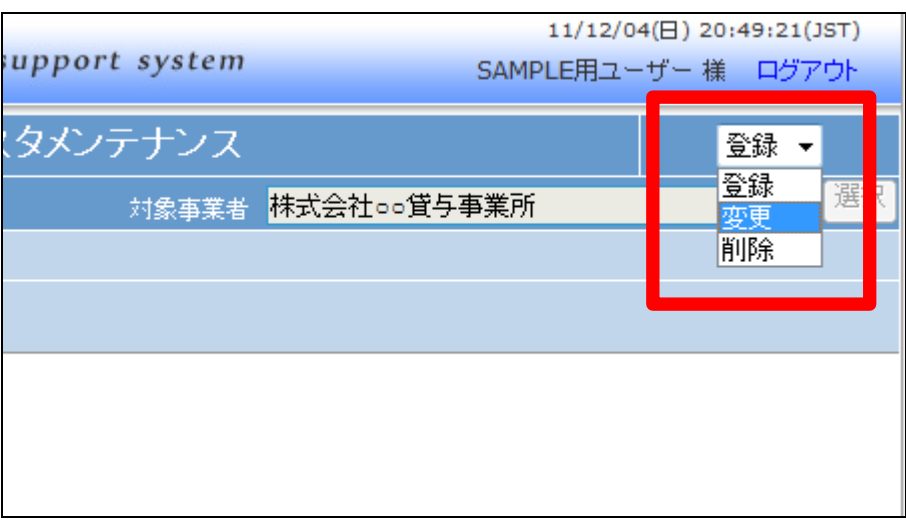

8.

「次の画面へ」をクリックします。

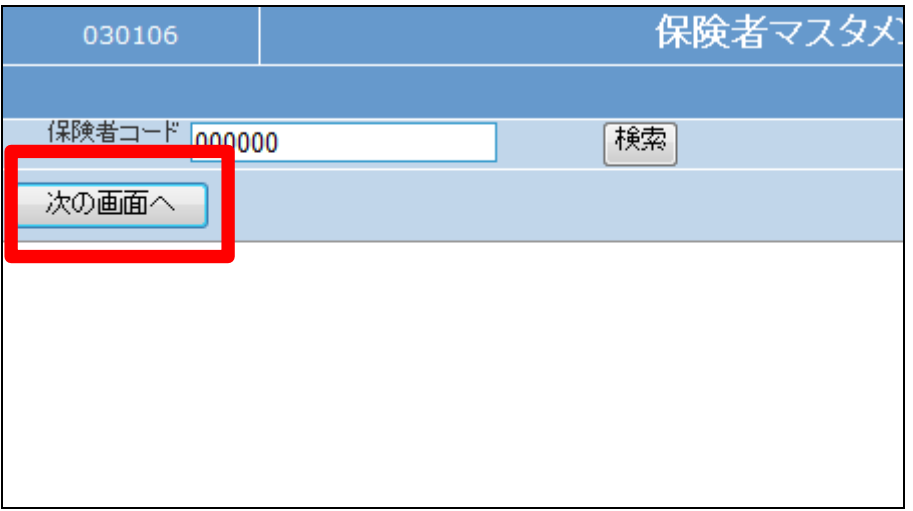

9.

保険者マスタメンテナンスの変更 画面が表示されます。 変更や情報追加を行います。

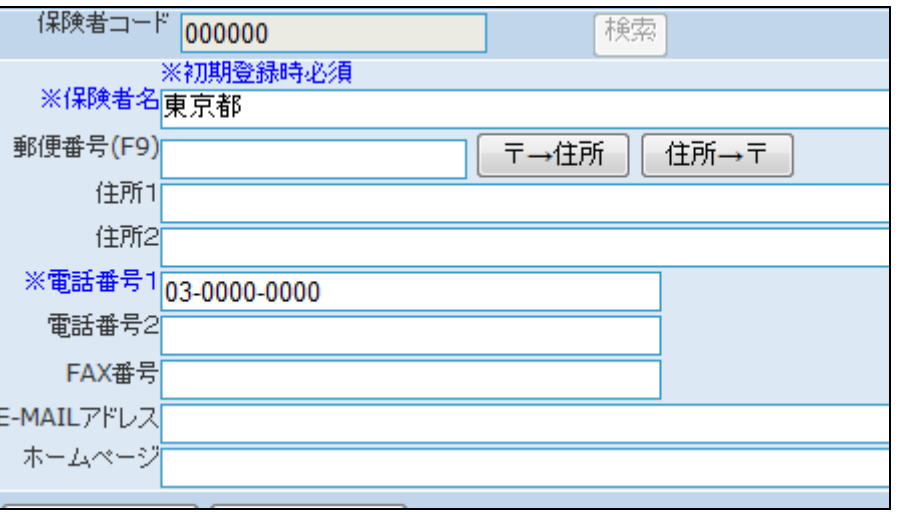

## 10.

## 項目を変更します。

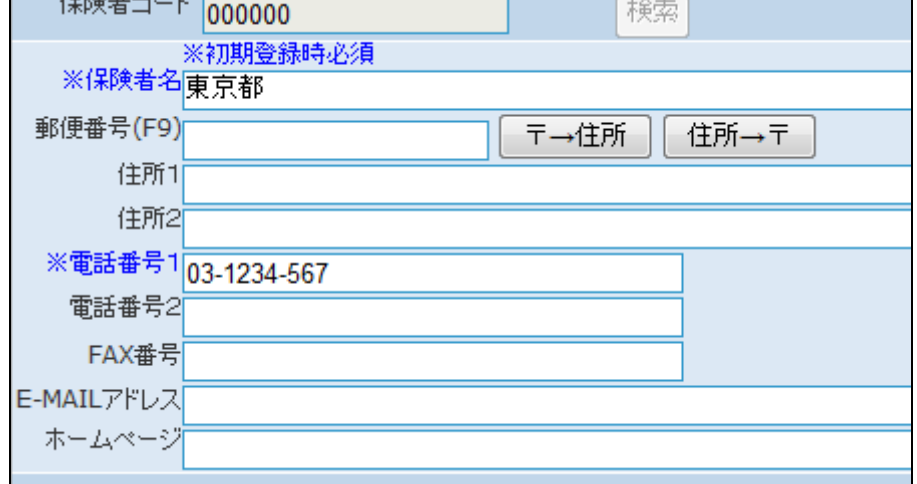

 $100+$ 

11.

内容を確認して「次の画面へ」をク リックします。

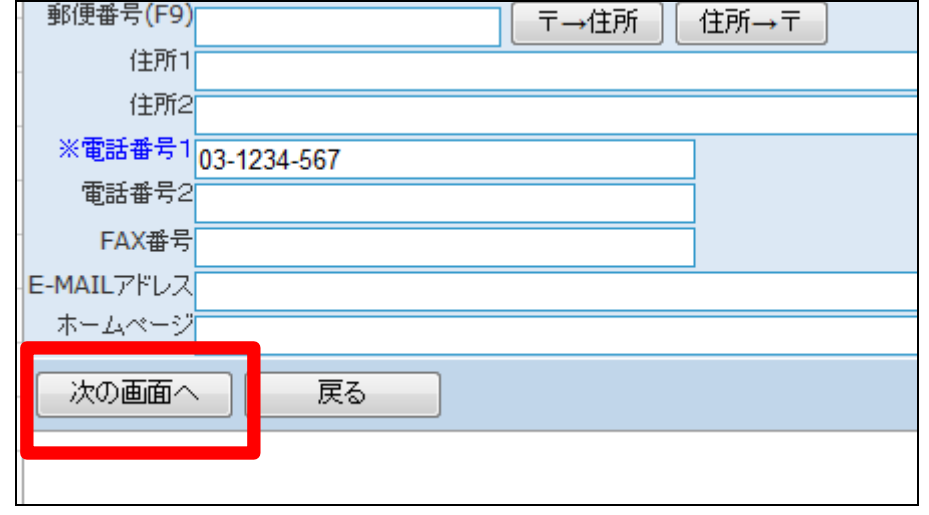

12.

保険者マスタの変更画面が表示さ れます。

保険者マスタを変更する場合は 「変更する」をクリックします。

変更を中止する場合は「戻る」をク リックします。

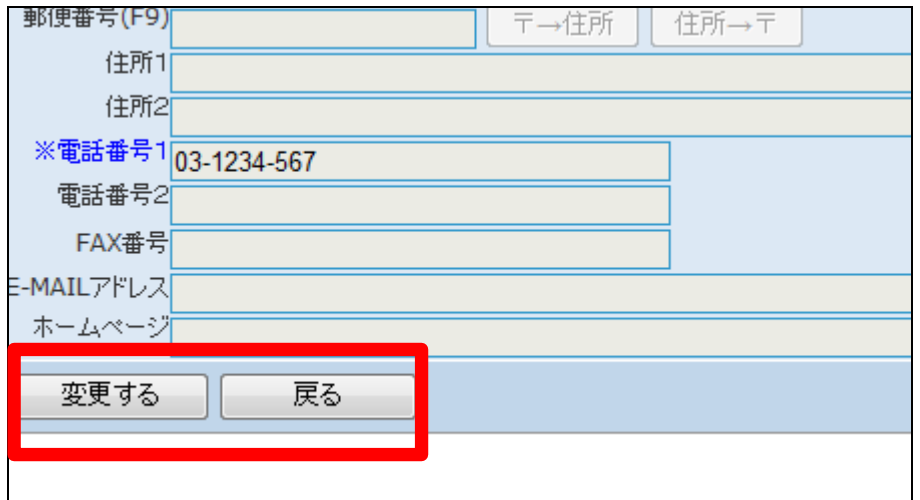

13.

保険者マスタの変更が行われまし た。

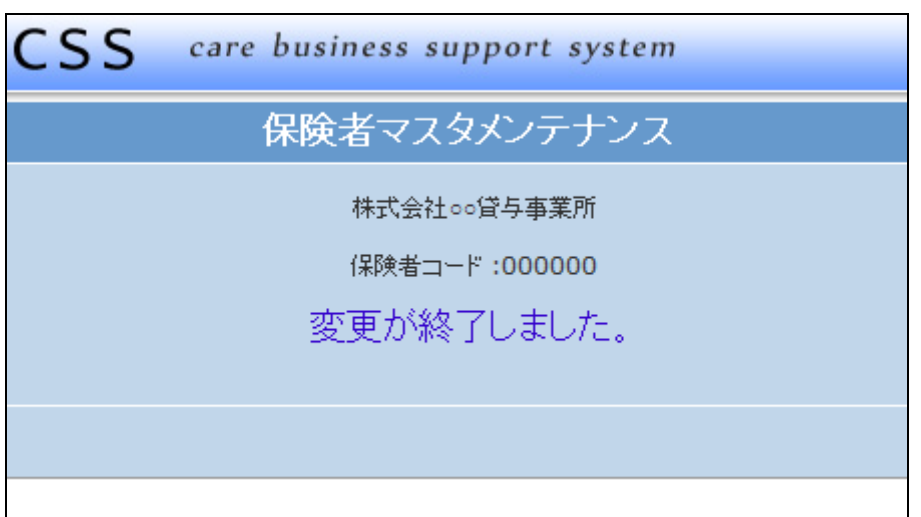